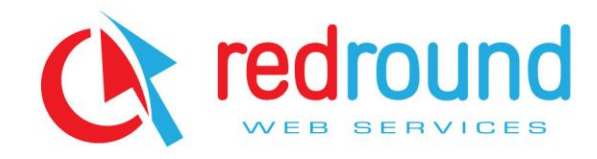

Postadres: Johanna v. Duynstraat 5 3066 HE Rotterdam **The Netherlands** 

T. + 31 (06) 24581247 E. info@redround.nl I. www.redround.nl

KvK 50159259 BTW NL079846968B01 Kantoor Rotterdam

# Kamer & huizen systeem Versie V 1.0

ING Rekening 5490885 BIC INGBNL2A IBAN NL87INGB0005490885

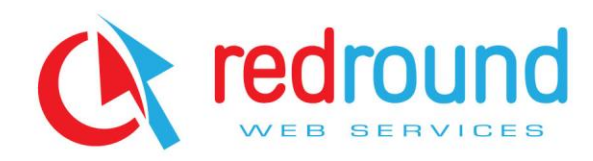

# **Huizen/kamer script V 1.0**

# Functies Klanten

- **•** Inschrijven verhuur
- Inschrijven huren
- **•** Inloggen gebruikerspaneel
- Klanten paneel
- Wachtwoord vergeten
- Kamer zoeken
- **Uitgebreide informatie kamer ( Automatische Google maps api die een kaartje weergeeft. Het kaartje word automatisch genegeneerd van de straat+ stad van de betreffende kamer )**
- Interessante kamer doorsturen naar een vriend of kennis
- Nu reageren
- Huisgenoot zoeken
- Kamer verhuren
- Snel zoeken
- Uitgebreid zoeken
- **Spotlight Verdienmodel ( Volledig automatisch met mollie api )**
- Random kamer
- Wij zoeken een kamer
- **•** Steden overzicht
- **Adverteren verdienmodel ( Volledig automatisch met mollie api )**
- Contact

# Functies Administrator

- Klanten beheren
- Kamers goedkeuren
- Inloggen gebruikerspaneel
- **•** Banner beheer
- Overzicht transacties van verdienmodellen

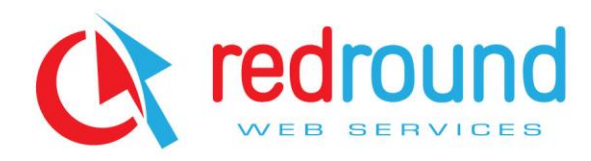

### *Inschrijven verhuur*

Inschrijf formulier verhuurder. Indien met het vakje particulier aanvinkt worden alleen de gegevens van particulier gecontroleerd, indien bedrijf worden de gegevens van de bedrijfssectie gecontroleerd. Algemene voorwaarden dient men ten alle tijden te accepteren ongeacht of u particulier of bedrijf bent.

Nieuwsbrief is optioneel indien gewenst, Nieuwsbrief werkt met dubble opt-in. Zo te zeggen mensen moeten zelf hun e-mail adres in te vullen, en later word en nog een bevestigingsmail gestuurd waar de klant op een verificatie link moet klikken op zijn of haar account te activeren en dan ook gelijk op te geven voor de nieuwsbrief, Indien de klant zich eigenlijk niet wilde opgeven voor de nieuwsbrief kan deze dat nog wijzigen. Account die niet binnen 3 dagen geactiveerd zijn worden doormiddel van cronjobs automatisch verwijderd, dit staat ook in de bevestigingmail.

- **•** Login gegevens
	- o E-mail adres
	- o E-mail adres verificatie
	- o Wachtwoord
	- o Wachtwoord verificatie
	- o Chechbox particulier
	- o Checkbox Bedrijf
- Particuliere gegevens ( indien particulier )
	- o Voornaam
	- o Achternaam
	- o Telefoonnummer
- Bedrijf gegevens ( indien bedrijf )
	- o Bedrijfsnaam
	- o KvK nummer
	- o Telefoonnummer
	- o Plaats
	- o Adres
	- o Postcode
- Aanmelden nieuwsbrief
	- o Checkbox algeme voorwaarden en link naar voorwaarden
	- o Tekstvakje voor email op te geven voor nieuwsbrief 2 opt-in

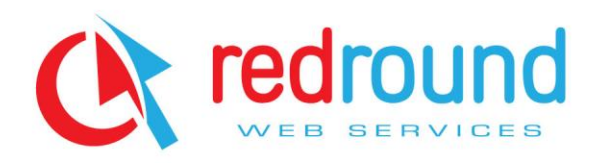

### *Inschrijven huren*

Inschrijf formulier huren.

Nieuwsbrief is optioneel indien gewenst, Nieuwsbrief werkt met dubble opt-in. Zo te zeggen mensen moeten zelf hun e-mail adres in vullen, en later word en nog een bevestigingsmail gestuurd waar de klant op een verificatie link moet klikken op zijn of haar account te activeren en dan ook gelijk op te geven voor de nieuwsbrief, Indien de klant zich eigenlijk niet wilde opgeven voor de nieuwsbrief kan deze dat nog wijzigen. Account die niet binnen 3 dagen geactiveerd zijn worden doormiddel van cronjobs automatisch verwijderd, dit staat ook in de bevestigingmail.

- Login gegevens
	- o E-mail adres
	- o E-mail adres verificatie
	- o Wachtwoord
	- o Wachtwoord verificatie
	- o Soort: dropdown opzoek naar een kamer of opzoek naar een kamergenoot
	- o Profielfoto uploaden
	- o Opleidingsniveau: MBO, HBO, WO
	- o Leeftijd dropdown
	- Persoonlijke gegevens
		- o Roepnaam
			- o Achternaam
			- o Land
			- o Adres
			- o Woonplaats
			- o postcode
- Aanmelden nieuwsbrief
	- o Checkbox algeme voorwaarden en link naar voorwaarden
	- o Tekstvakje voor email op te geven voor nieuwsbrief 2 opt-in

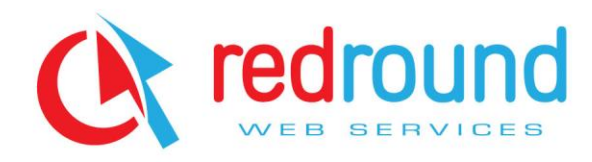

# *Inloggen gebruikerspaneel*

Gebruikers login (Paneel) Doormiddel van e-mailadres en wachtwoord.

- Inloggen
	- o E-mail adres
	- o Wachtwoord

# *Klantenpaneel*

Na het inloggen, kan de klant naar het klantenpaneel. Daar zijn een verscheidenheid aan functies beschikbaar die hieronder beschreven staan.

Kamers toevoegen voor verhuurders, meer informatie over deze functie ziet 12.1

Mijn kamers hier heb je een overzicht van kamers die door jou zijn aangedragen voor verhuur of verkoop.

Banners hier heb je een overzicht van jouw banners die jij op de website heb geplaatst

Betalingen een overzicht van transacties die door jou gemaakt zijn voor administratie van de klant.

- Kamer toevoegen ( zie 12.1 voor exacte beschrijving )
- Mijn kamers
	- o Adres van de kamer
	- o Stad van de kamer
	- o Actief ( is de kamer goedgekeurd door een administrator )
	- o Zet in spotlight ( hoeveel dagen spotlight heeft deze kamer nog )
	- o Kamer Verwijderen ( men kan dan een reden voor verwijderen opgeven via checkbox  $\lambda$
- **Banners** 
	- o Preview van de banner
	- o Sort banner ( clicks of views based)
	- o Resterend aantal clicks of views van de desbetreffende banner
	- o Banner verwijderen
- Betalingen
	- o Transactie id
	- o Omschrijving transactie bijv. Spotlight kamerzone of 5000 clicks banner kamerzone
	- o Datum en tijd van de trasactie

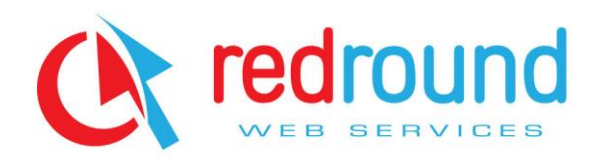

### *Wachtwoord vergeten*

Indien een klant zijn of haar wachtwoord vergeten is kan hij of zij deze restten. Restten kan alleen als de klant zijn of haar e-mail invult. Dan zal er een e-mail gestuurd worden naar het door de klant opgegeven e-mailadres met een link tot wijziging van het wachtwoord. Na het klikken op de link in het e-mail bericht zal er nog een bericht worden gestuurd naar het betreffende email adres met daarin het nieuwe wachtwoord. Dit wachtwoord wordt random gegenereerd uit kleine letters, hoofdletters en cijfers en veiling mdh5 gecodeerd opgeslagen.

- **•** F-mailadres
	- o Eerste mail met link
	- o Tweede mail met wachtwoord

# *Kamer zoeken*

Kamer zoeken geeft een overzicht van alle kamers in de database. Straatnaam ( stad ) Het laat een random foto van de bijbehorende kamer zien en een aantal belangrijke gegevens van de kamer.

Uitgebreide informatie brengt u naar de pagina van de betreffende kamer met hier alle informatie over deze kamer die u maar moeten weten.

Het aantal kamers dat op een pagina wordt weergegeven is gezet op drie kamers per pagina. Dit is uiteraard aan te passen naar wens.

Ook zit er een Pagina systeem bij zodat alles netjes en overzichtelijke is.

- Locatie
- **•** Huurprijs
- Oppervlakte
- Beschikbaar vanaf

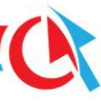

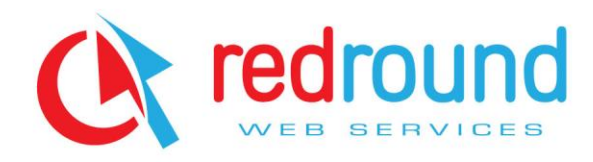

# *Uitgebreide informatie kamer*

Op deze pagina is alle informatie van de desbetreffende kamer te vinden.

Ook zit er zoals al eerder vermeld een automatische Google map api in verwerkt.

Die geeft netjes een kaartje weer met een marker op de positie van de desbetreffende

kamer/appartement zodat een mogelijk geïnteresseerde huurder in een oogopslag kan zien waar de kamer/appartement precies ligt en wat er in de buurt te vinden is.

Ook zijn er de foto's te vinden indien er op geklikt word worden de foto's vergroot doormiddel van een jquery plugin.

Je kunt bij een kamer klikken op Nu reageren, Doorsturen, Terug en verder zoeken. Deze onderdelen zullen verder uitgelegd worden.

- Algemene informatie kamer
	- o Locatie
	- o Huurprijs
	- o Oppervlakte
	- o Beschikbaar vanaf
	- o Beschikbaar tot
	- o Soort woonruimte
	- o Aantal huisgenoten
	- o Eigen toilet
	- o Eigen keuken
	- o Eigen douche
	- o Onderhoudsstaat
	- o Gemeubileerd
	- o Internet aanwezig
	- o Inschrijving gemeente aanwezig
- Wat voor type huurder zoeken wij
	- o Geslacht
	- o Roken oké
	- o Huisdieren

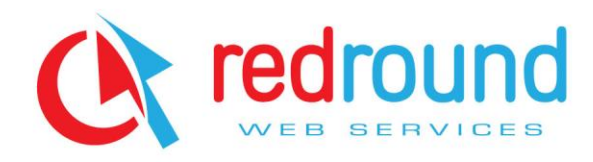

### *Kamer doorsturen*

Indien je een kamer tegenkomt en je denkt dat het misschien wel wat is voor een familielid, kennis, vriend of vriendin dan kan je de kamer doorsturen via het formuliertje. Je vult de naam en e-mailadres van de begunstigde in en er wordt een email gestuurd met de link van de desbetreffende kamer.

- Naam
- E-mail

*Nu reageren*

Indien je ingelogd bent en je ziet een kamer waarin je geïnteresseerd bent kan je op de knop reageren drukken.

Er zal dan een email naar jouw e-mailadres gestuurd worden met de contractgegevens van de betreffende verhuurder zodat je contact kan opnemen.

# *Huisgenoot zoeken*

Een huisgenoot zoeken. Op de pagina huisgenoot zoeken krijg je een overzicht van personen die op zoek naar een kamer.

Hierbij staat ook de maximale huur die zij wensen te betalen en de plaats waar de kamer zich moet bevinden. Indien jij een kamer hebt die aan hun wensen voldoet kan je op de knop contact opnemen drukken. Dan zullen het contact gegevens van de desbetreffende persoon naar jouw email worden gestuurd zodat jij contact kan opnemen met de desbetreffende persoon.

Om in de lijst van kamerzoekende te komen ben je het lijstje invullen dat verschijnt boven aan de pagina kamerzoekende. Deze kan je maar 1 keer invullen.

- Max huurprijs
- Plaats waar de kamer zich moet bevinden.

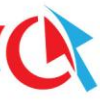

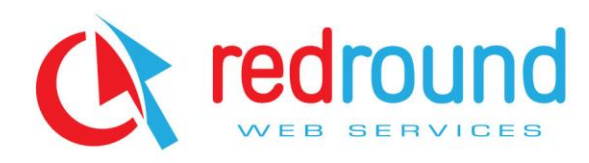

### *Kamer verhuren*

Een kamer verhuurt, Indien je een kamer verhuurt dien je de volledige informatie over de kamer op te geven. De kamer zal altijd worden nagekeken op waarheid door een administrator voordat deze in de lijst van kamers komt te staan.

Je kunt bekijken wat de status van de controle in het klantenpaneel onder mijn kamers. Je kunt maximaal 5 foto's uploaden formaat .jpg .png. gif .jpeg

- **•** Gegevens contactpersoon
	- o E-mailadres
	- o Telefoonnummer
	- o Naam
- Algemene gegevens van de kamer
	- o Straat
	- o Stad
	- o Huurprijs
	- o Oppervlakte
	- o Beschikbaar van
	- o Beschikbaar tot
- Informatie die bij de kamer past
	- o Aantal huisgenoten
	- o Soort woning
	- o Eigen toilet
	- o Eigen keuken
	- o Eigen douche
	- o Onderhoudstaat
	- o Gemeubileerd
	- o Internet aanwezig
	- o Inschrijving gemeente
	- o Geslacht
	- o Roken
	- o Huisdieren
	- o Uploaden van maximaal 5 foto's

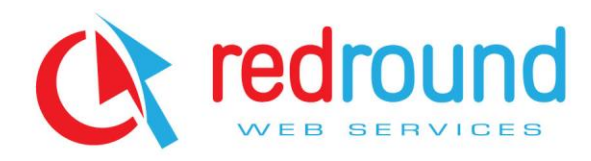

# *Snel zoeken*

Op de hoofdpagina rechtsboven is een snelzoek module, waar je snel kan zoeken naar kamers, huizen die aan jouw eisen voldoen.

Indien je uitgebreid wilt zoeken druk je op het link uitgebreid zoeken.

Zoeken kan doormiddel van deze criteria

- Minimale oppervlakte
- Prijs vanaf
- Prijs tot
- Plaats van de kamer

# *Uitgebreid zoeken*

Uitgebreid zoeken, hier kan je uitgebreid zoeken naar een passende woonruimte doormiddel van verschillende criteria welke dat zijn staat hieronder beschreven.

Na het zoeken krijg je netjes een lijstje van woonruimtes die voldoen aan jouw eisen.

- Stad
- **•** Huurprijs
- **•** Eigen toilet
- **•** Eigen keuken
- **•** Eigen douche
- Roken
- Huisdieren
- Gemeente
- **•** Internet aanwezig
- Soort woonruimte
- Onderhoudstaat
- **•** Gemeubileerd
- **•** Geslacht
- Minimale oppervlakte

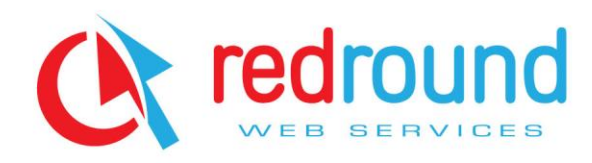

# *Spotlight*

Dit is het eerste verdien model van dit script.

De spotlight werkt volledig automatisch met de betaal api van Mollie.

Indien een klant een kamer van hem of haar extra wil laten opvallen, kan er gekozen worden om de kamer in de spotlights te zetten op de homepage.

De klant kiest dan in het klantenpaneel of drukt op de link uw advertentie hier en kiest dan een kamer die hij of zij in het spotlicht wil zetten.

Daarna kan de klant het aantal dagen invoeren dat de kamer in de spotlights moet staan.

Daarna zal de api automatisch de prijs laten zien aan de klant indien akkoord met de prijs kan de klant verder om te betalen men kiest de bank ( via ideal ) Met blijft gewoon netjes op uw eigen pagina en verlaat deze niet voor de betaling.

Als extra future word er standaard 1 euro extra gerekend omdat een transactie via ideal geld kost voor de verkoper.

Dus laten we zeggen u hebt de prijs voor 1 dag spotlight op 0,50 euro gezet.

Een klant kiest 5 dagen.

Dan word de totale prijs 5\*0,5+1 = 3,50

Al de prijzen zijn natuurlijk aan te passen naar wens.

Alle trasacties die je maakt zijn terug te vinden bij klanten paneel met datum bedrag zodat je deze te allen tijde kan terug kijken en kan gebruiken voor je eigen administratie.

# *Random kamer*

Op de homepage bij bekijk nu beschikbare kamers word er automatisch random twee kamers uit de database met kamer gehaald ongeacht welke eigenschappen die kamer of appartement heeft. Indien er eentje staat kunt u hierop klikken en dan word u meenten naar de uitgebreide informatie pagina gebracht van de betreffende kamer.

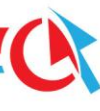

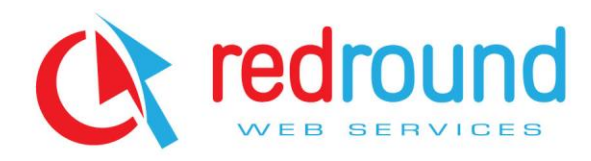

# *Wij zoeken een kamer*

Op de homepage bij ons zoeken een kamer worden automatisch 2 mensen getoond die opzoekt naar een kamer of appartement.

Indien er iemand tussenstaat die u kunt helpen aan een huis of appartement dan kunt u klikken op nu contact openen.

Er zal dan een email gestuurd worden naar uw email adres met de contactgevens van de desbetreffende persoon.

Zodat u contact kunt opnemen met hem of haar.

# *Steden overzicht*

Op de homepage bij steden overzicht zie je de steden waar wij kamers of appartementen hebben met daarachter het aantal kamers of appartementen die wij hebben in de betreffende stad. Indien je bijvoorbeeld op Hoogeveen klikt krijg je alle kamers in Hoogeveen netjes in een lijstje te zien.

Na mate er meer steden bijkomen.

Een extra stad zal automatisch worden toegevoegd wanneer iemand een nieuwe stad die nog niet in onze database zit toevoegt.

De steden worden op alfabetische volgrode weggegeven om zo het zoeken te vermakkelijken.

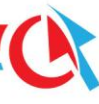

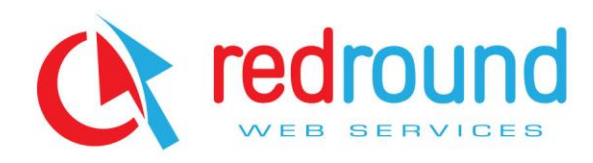

### *Adverteren*

Adverteer module werkt net zo als spotlight met de automatische api van mollie.

Je kunt kiezen om met ene banner te adverteren via clicks of views.

Na het kiezen uit clicks of views kan je kiezen hoeveel clicks of views je zou willen kopen.

Nu koet je ook de bannerafbeelding uploaden die de website moet weergeven.

Ook moet de adverteerder de link opgegeven waar iemand word heen gezonden als hij of zij o de banner klikt.

Na dit gekozen te hebben worde prijs weergegeven en kan je afreken met ideal.

Het bannersysteem zal random een banner tonen uit het systeem maar zal indien nodig zorgen dat views gelijkmatig opgebruikt worden.

Nadat er is afgekekend krijgt u een mail met een link waar u alle statistieken van uw banner kan terugzien. Het aantal resteerde views click dat u nog overheeft.

Ook bij deze module is het mogelijk voor de klant om zijn of haar betaling terug te zien in de het klantenpaneel. Net datum en tijd.

### *Contact*

Het contact formulier is een simpel contactformulier maar wensen met vragen snel en eenvoudig contact kunnen opnemen met u.

- Naam
- E-mailadres
- Type onderwerp dropwn met keuzes.
- Bericht

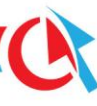

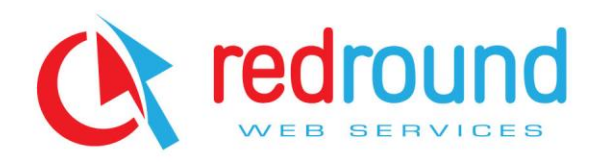

### *Klanten beheren*

In het administratorpaneel kan je klanten beheren. Hierbij zie je een lijst van alle klanten die zich hebben aangemeld.

Hier kan je ook klanten deleten indien dit nodig is.

Ook heb je hier de optie om klantengegevens aan te passen indien dit nodig is.

- Klanten deleten
- Klanten gegevens aanpassen

### *Kamers goedkeuren*

Alle kamers die in het script geplaatst worden zullen eerst moeten worden goedkeurt door een administrator.

Kamers die nog niet zijn goedgekeurd zijn niet zichtbaar voor klanten.

Bij de pagina kamer goedkeuren krijg je een lijstje te zien van de kamers die nog moeten worden goedgekeurd hier heb je dan de optie goedkeuren of verwijderen.

# *Banner beheer*

Bij deze pagina krijg je een overzicht van alle lopende banners met alle informatie die je moet weten. Onder andere wat voor soort banner het is clicks of views

Hoeveel resterende clicks of views de betreffende banner nog heeft.

Ook heb je de optie om die banner te verwijderen als er bijvoorbeeld expliciet banner materiaal gebruikt is.

Voor elke banner staat ook een preview van hoe de banner in het rotatiesysteem komt te staan.

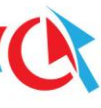

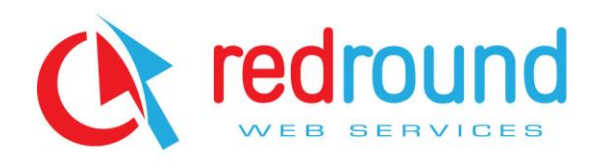

# *Transacties*

Op de pagina krijg je een overzicht van alle gepleegde transacties.

Met alle gegevens die je nodig hebt.

Onder andere transactie id hiermee kan je de betaling indien er iets fout gaat opzoeken in mollie betalingen om zo de klant tevreden te houden.

Ook kan je zien de betalingsomschrijving bijv. 500 clicks bannersysteem of kamer in spotlight. Ook kan je de datum en tijd van de betaling zien. Ook worden de prijzen getoond excl. en incl. btw en het bedrag aan btw.

Ook word het userid getoond van de klant die de betaling gemaakt heeft hier kan je gelijk op klikken om naar de gegevens van de klant te gaan. Voor bijvoorbeeld een factuur te kunnen aanmaken.

Indien u vragen heeft over het systeem kunt u contact opnemen via info@redround.nl

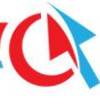